## Сканирование с ПК

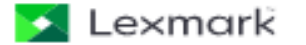

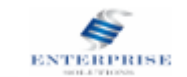

Для начала сканирования необходимо установить драйвер «Lexmark\_Network\_TWAIN\_scan» для сканирования в ПК по сети.

Запускаем программу «Lexmark\_Network\_TWAIN\_scan», выбираем «Установить сейчас» нажимаем Пуск – далее нажимаем Установить – Принимаем лицензионное соглашение и нажимаем Принять

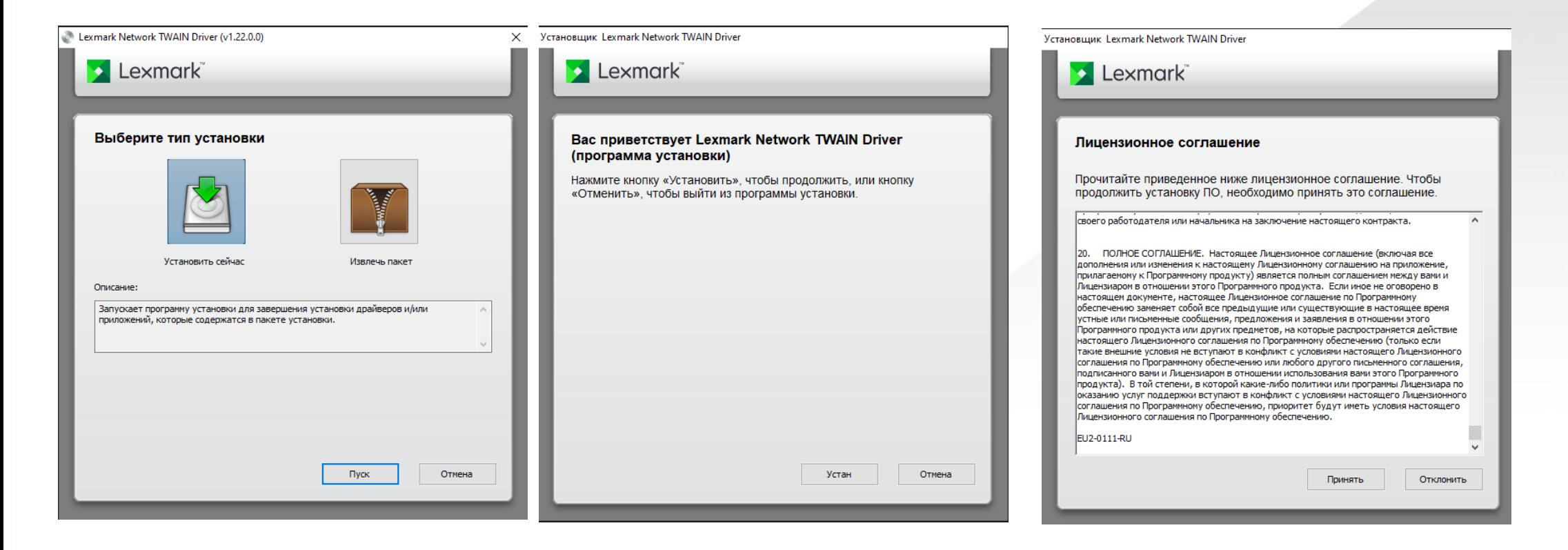

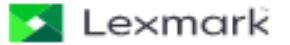

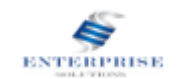

## Нажимаем Далее – выбираем доступное ПО и нажимаем Далее – выбираем подходящее нам устройства и нажимаем Далее, установка драйвера завершена нажимаем Готово.

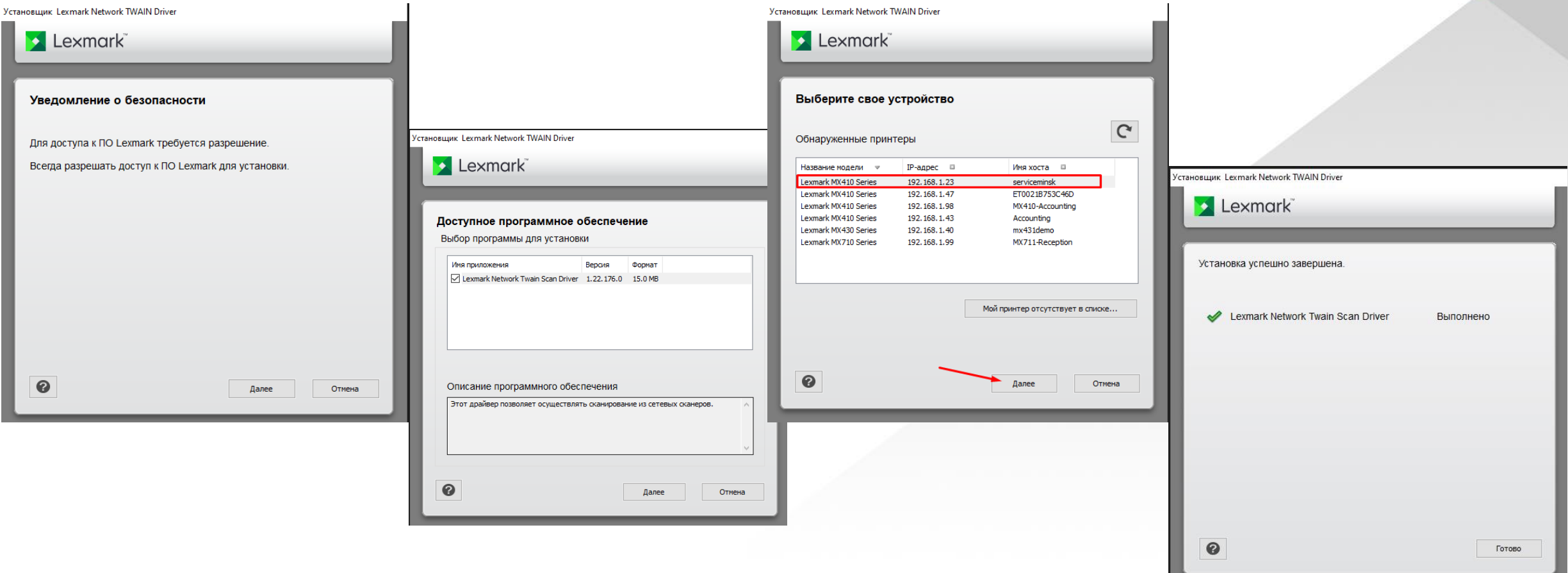

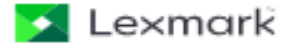

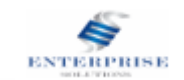

Для установки «ScanCenter» разместите дистрибутив в удобное для Вас место на Вашем компьютере. *Важно! Доступ для программы записи и чтения должен быть открыт*

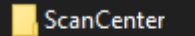

Теперь необходимо вынести ярлык на рабочий стол (Для удобства запуска), нажимаем правой кнопкой мыши (ПКМ) – отправить – Рабочий стол (создать ярлык)

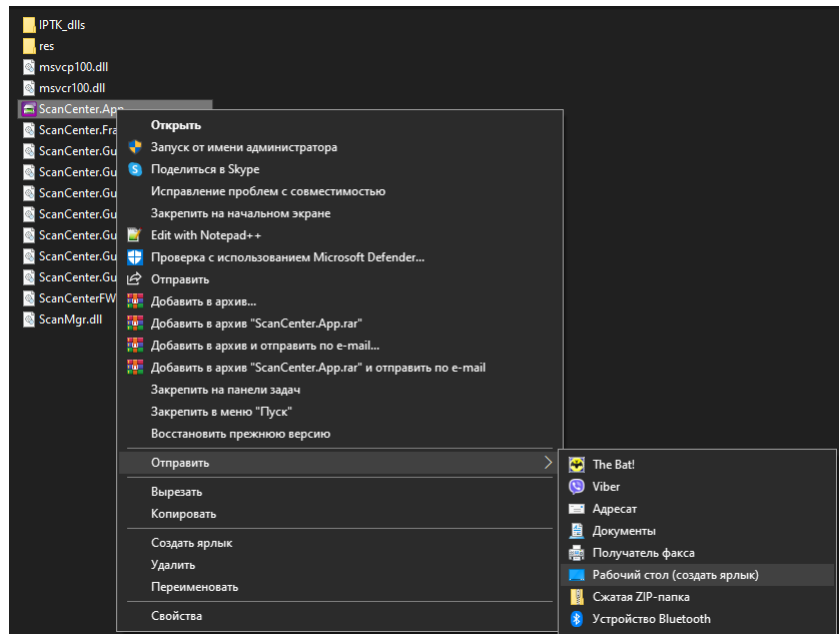

Запускаем вынесенный нами ярлык

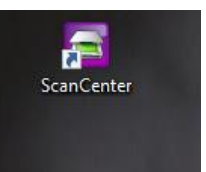

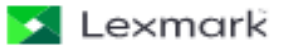

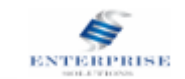

Для сканирование на ПК **по локальной сети** необходимо выбрать «Поиск в локальной подсети» - нажать поиск – выбрать из списка нужное Вам устройства –нажимаем Выбор. **Устройство добавлено**

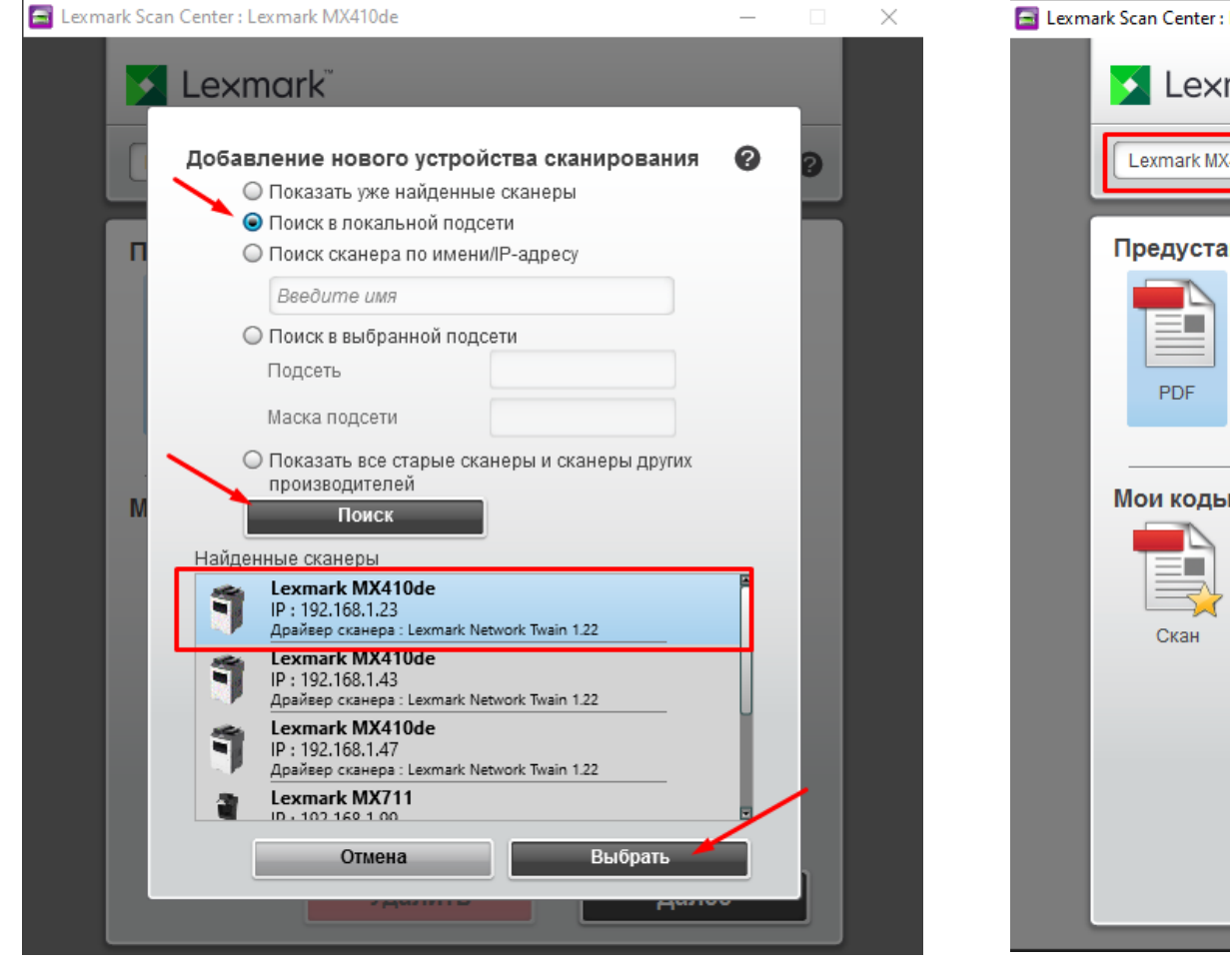

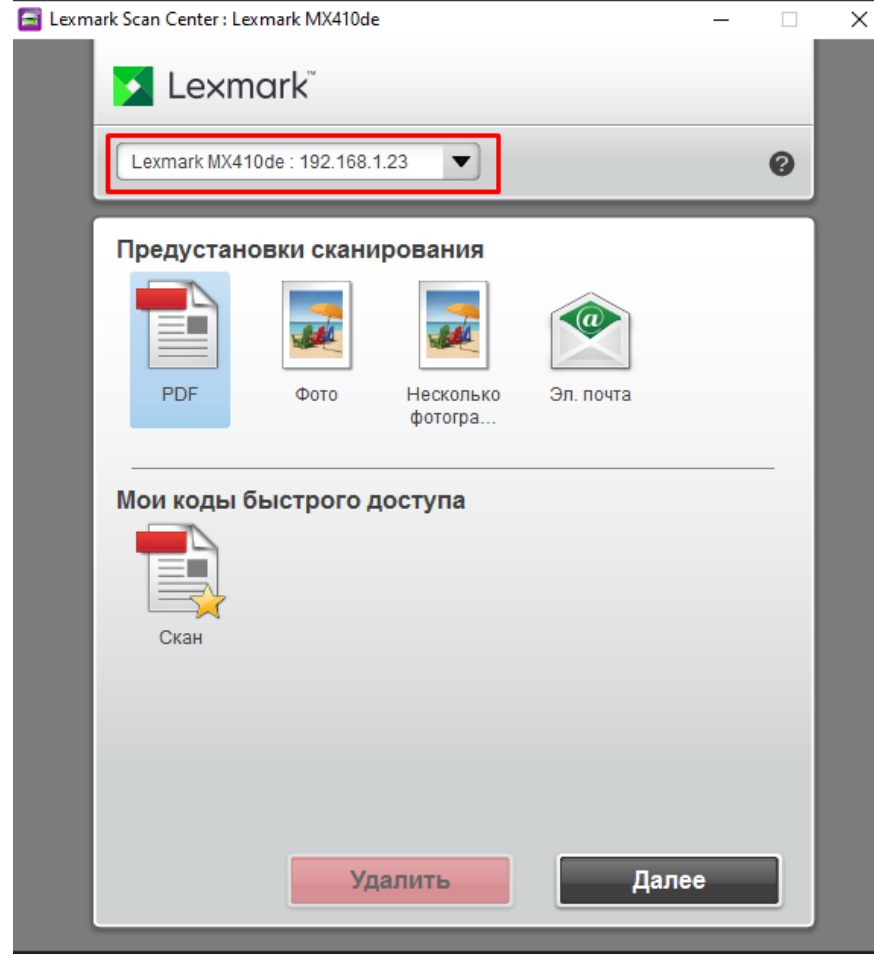

Lexmark

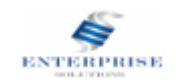

Для подключения сканирования на ПК **по USB** необходимо выбрать «Показать уже найденные сканы» выбрать нужное устройство с подключением по порту USB и нажимаем Выбрать

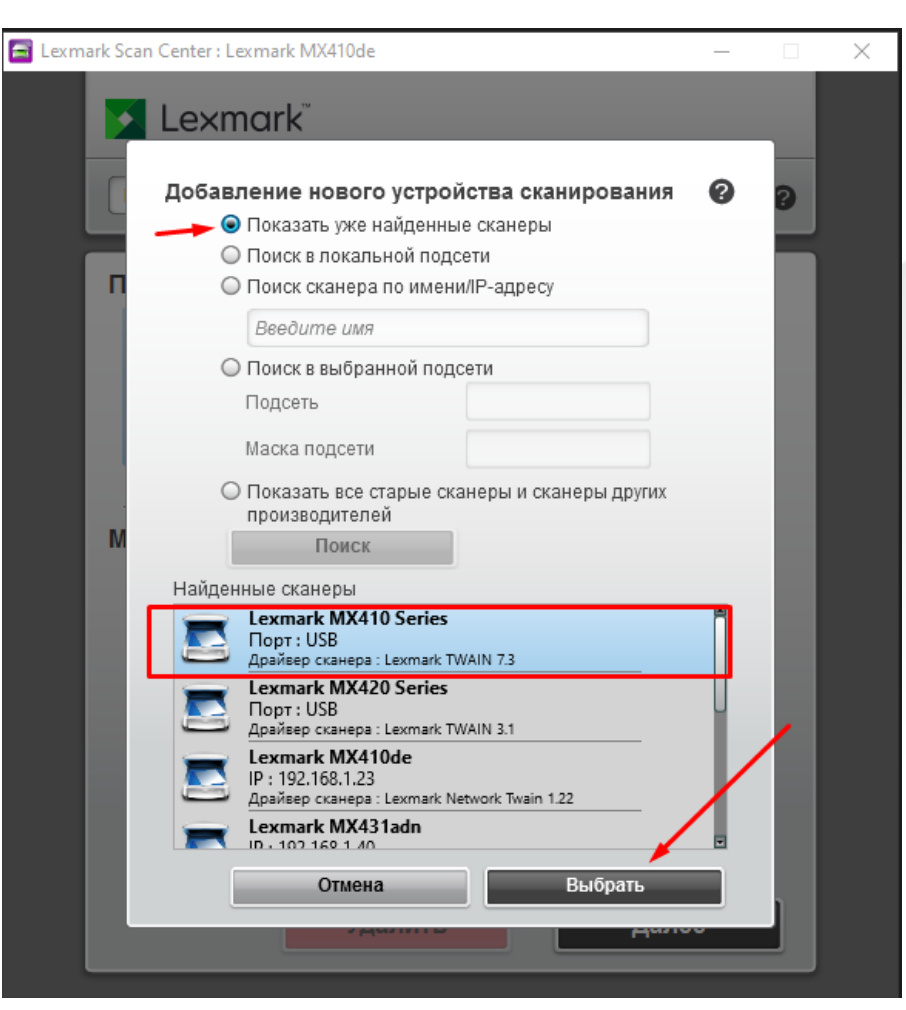

Lexmark

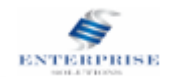

## Устройство добавлено для сканирования на ПК по USB

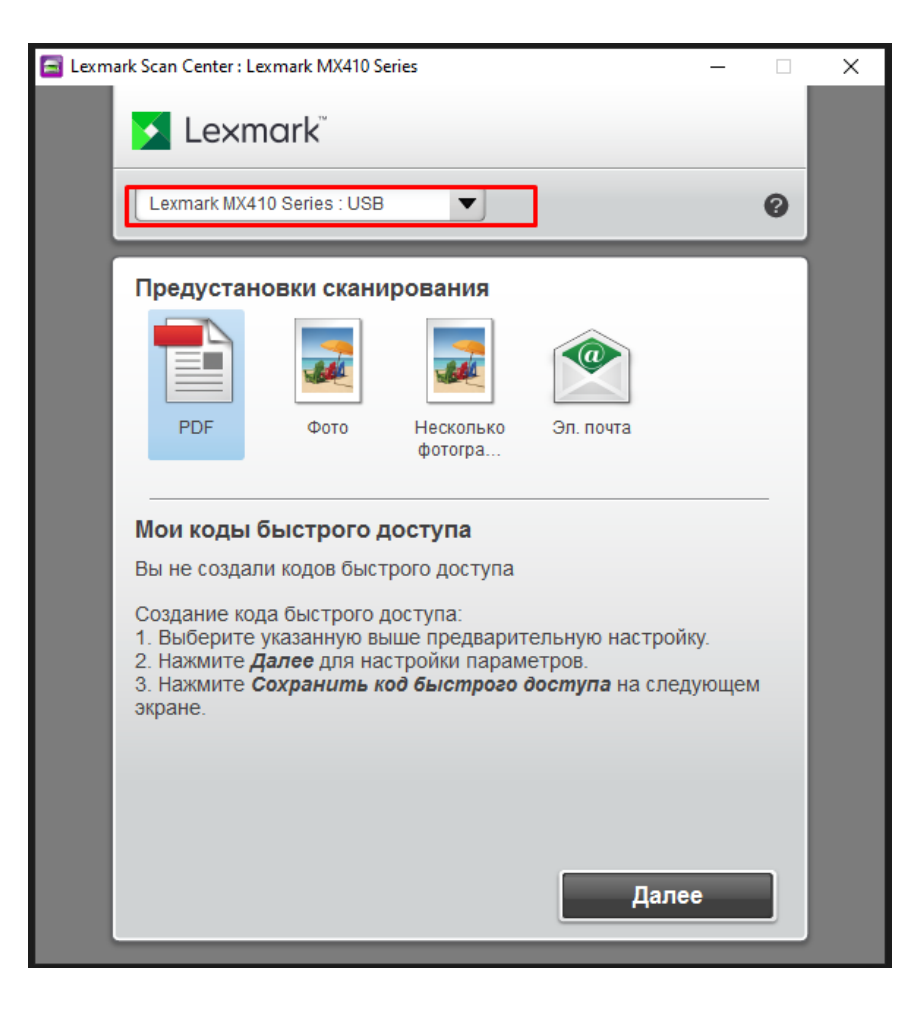

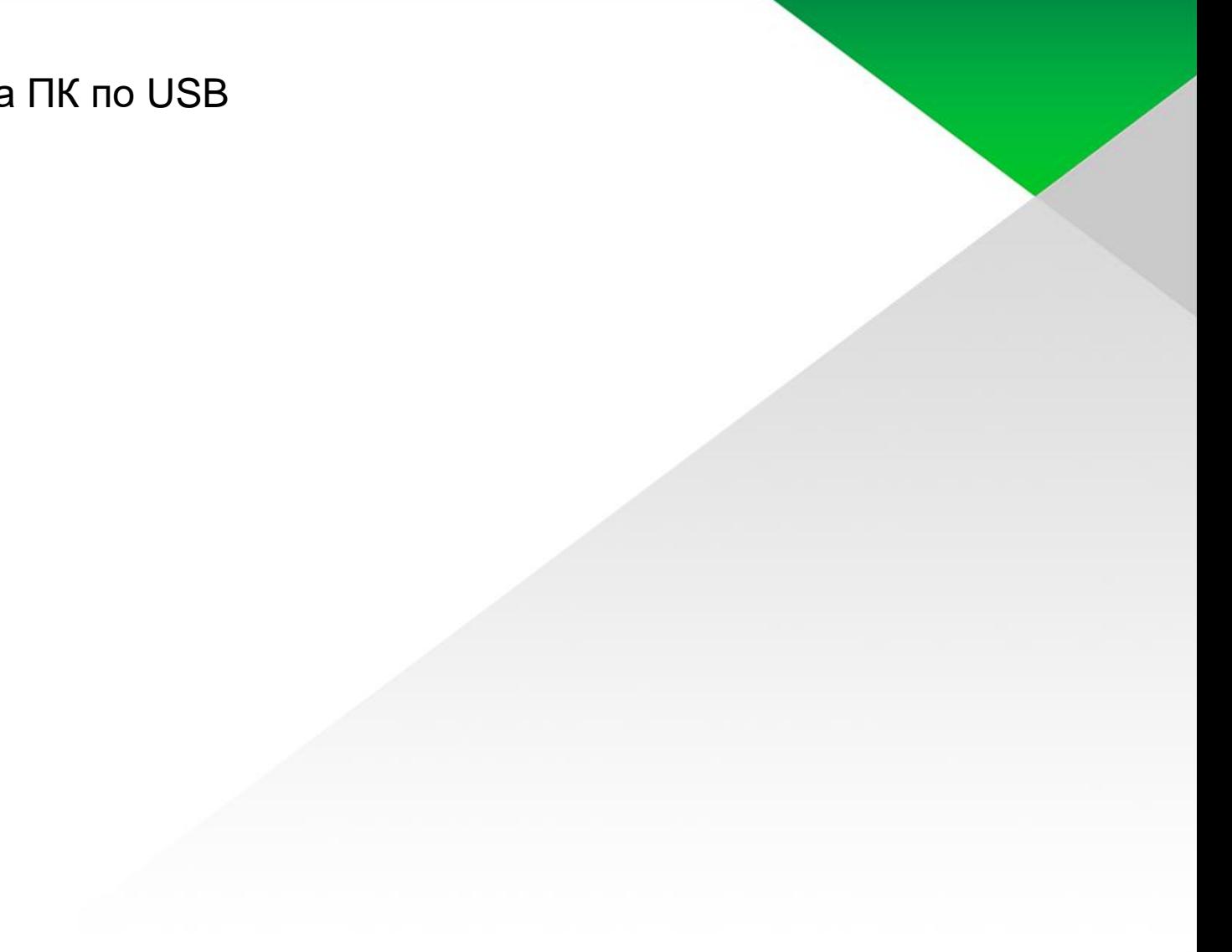

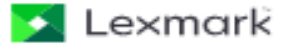

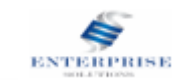

Настройка сканирования на ПК, настройка идентично как по локальной сети там и по USB

Выбираем интересующий нас формат и нажимаем далее, в качестве примера будет использоваться Сканирование в PDF

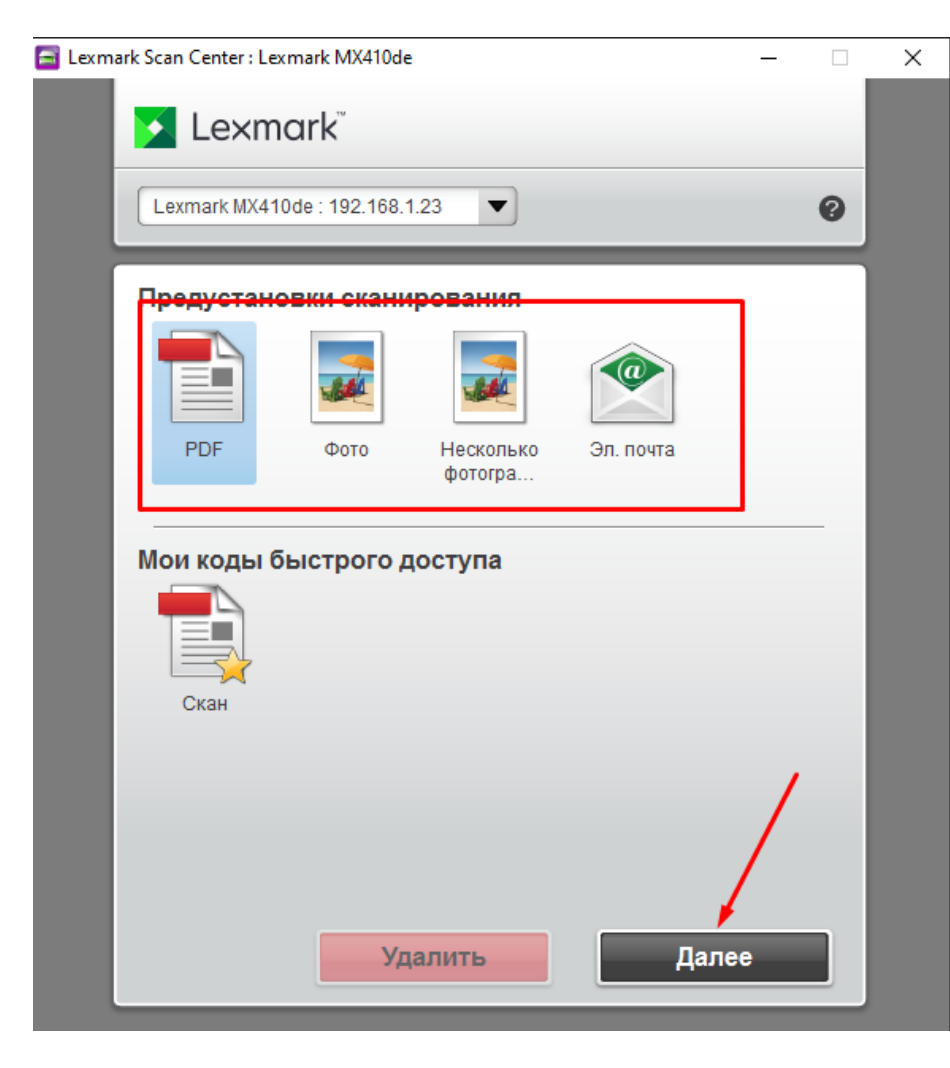

Lexmark

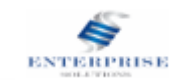

В данном меню настраиваем параметры согласно вашим требованием. Можно на этом этапе создать Код быстрого доступа, что бы постоянно использовать одни и те же параметры.

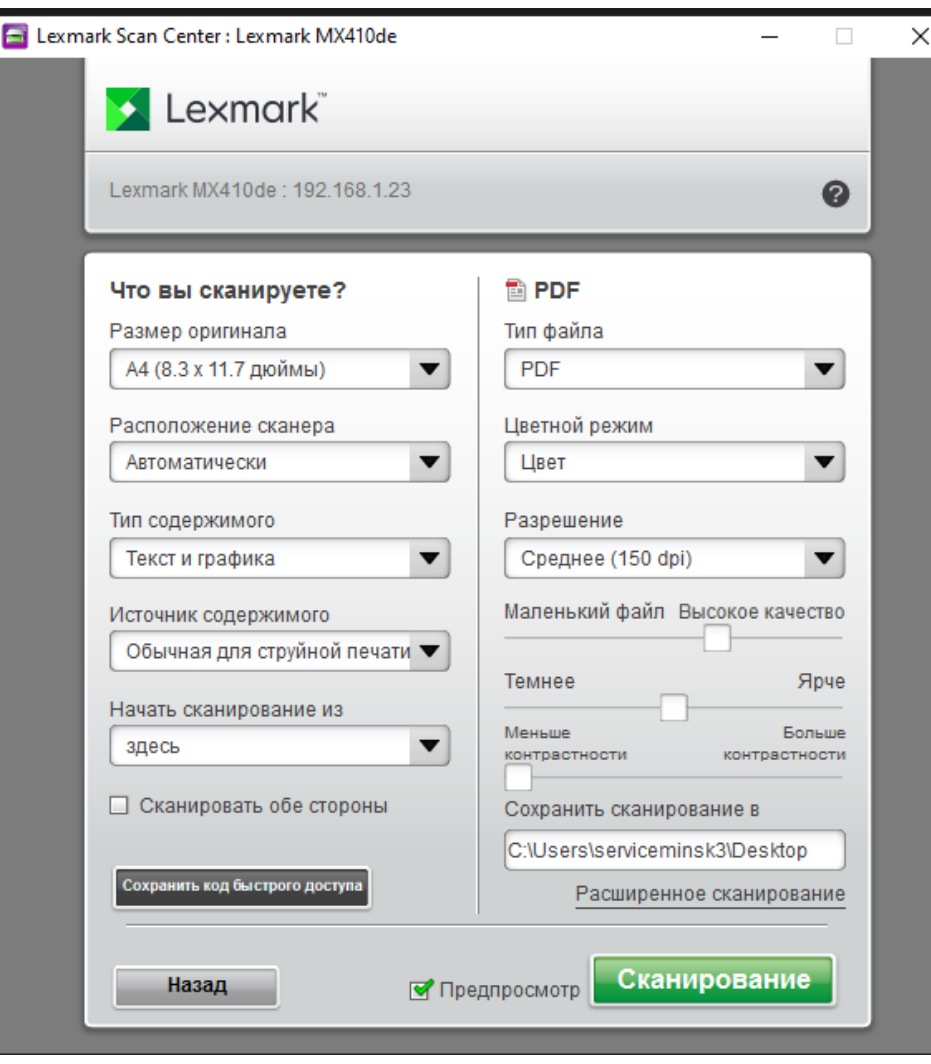

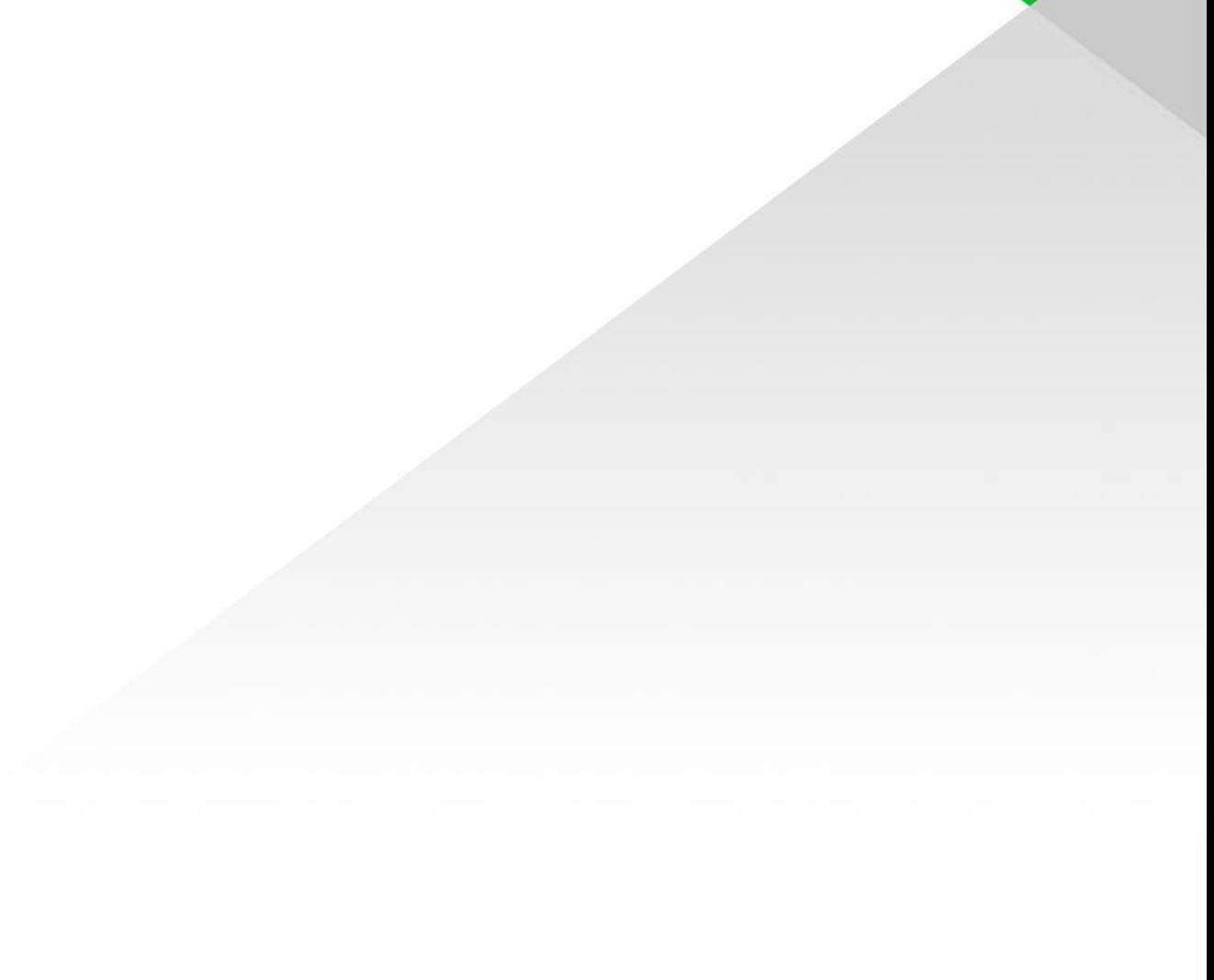

Lexmark

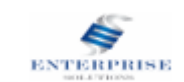

Для Создания кода быстрого доступа нажимаем соответствующую кнопку – даем имя Коду быстрого доступа и сохраняем, готово, теперь при запуске программы у нас есть код быстрого доступа, при выборе которого у нас откроется меня уже с выбранными настройками ранее

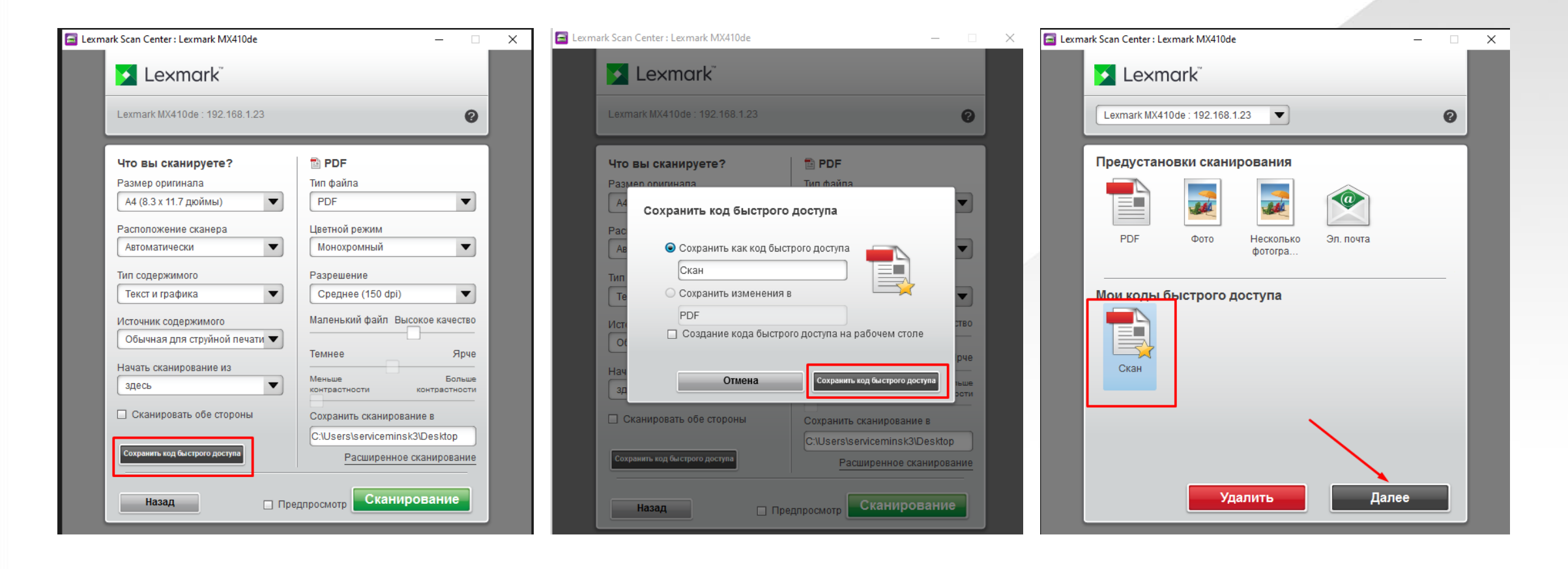

 $\blacktriangleright$  Lexmark

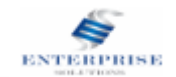

Мы настроили сканирование, теперь нажимаем «Сканировать», после завершения процесса сканирования нам откроется меня предпросмотра, если мы ранее устанавливали эту галочку.

В этом меню мы можем работать с pdf, повернуть, удалить и тд.. После нажимаем «Отправить»

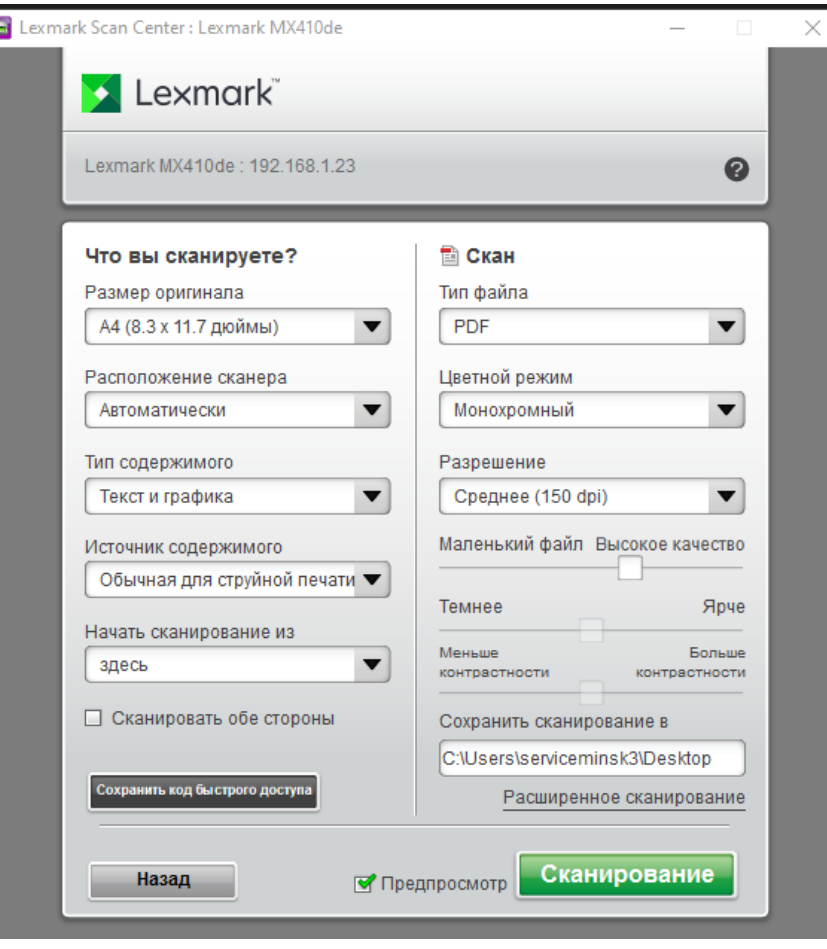

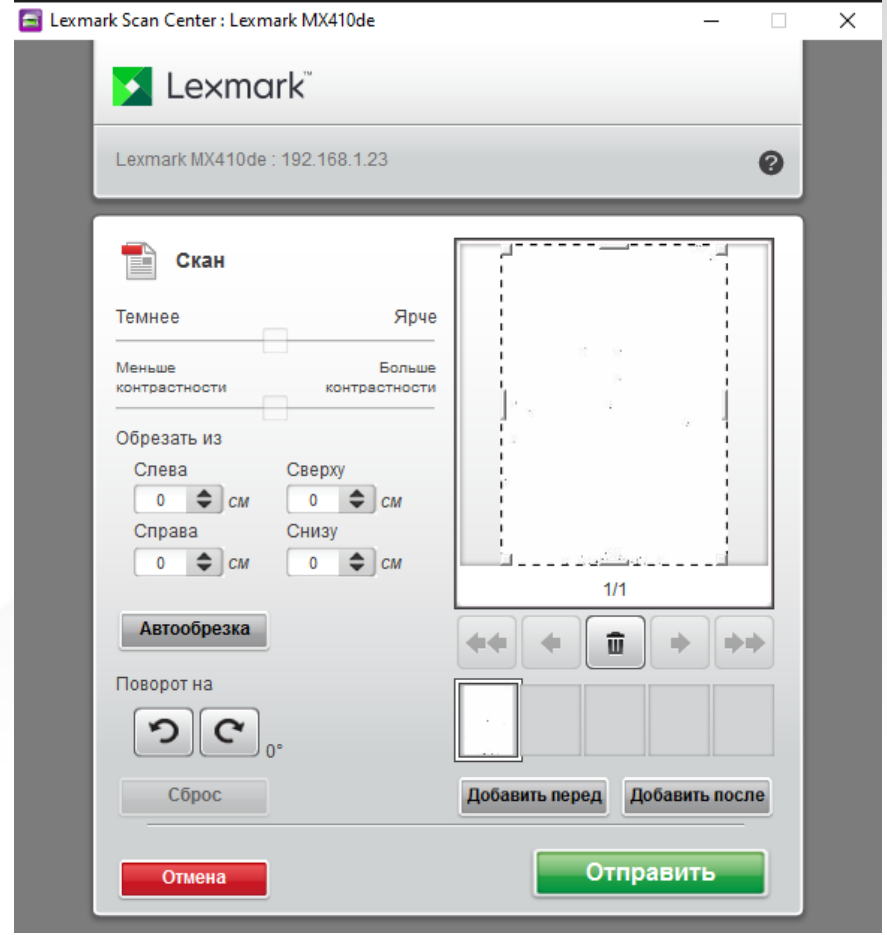

Lexmark

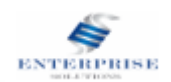

Выбираете место для сохранения, префикс и нажимаете ОК.

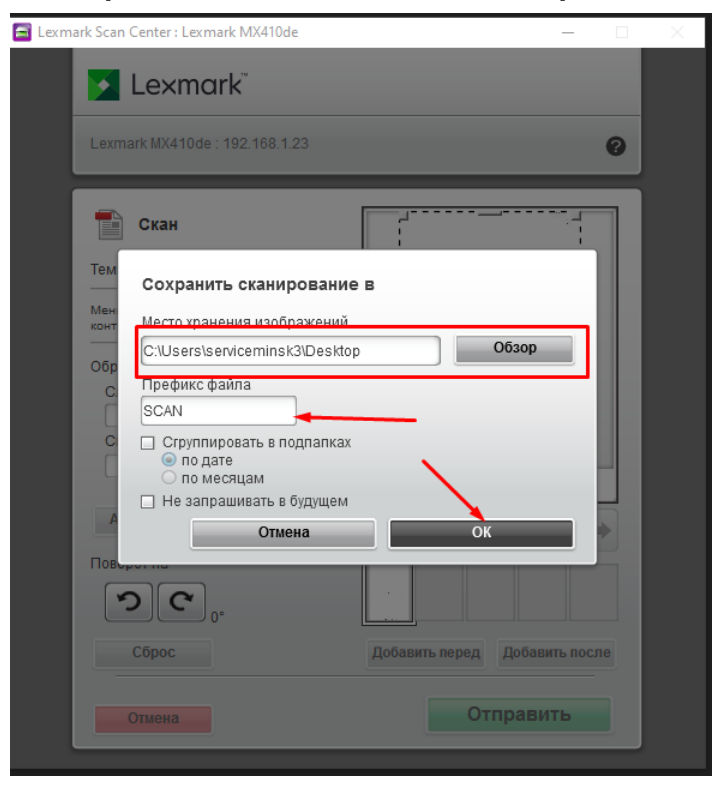

Теперь отсканированный файл появился у вас в указанном месте

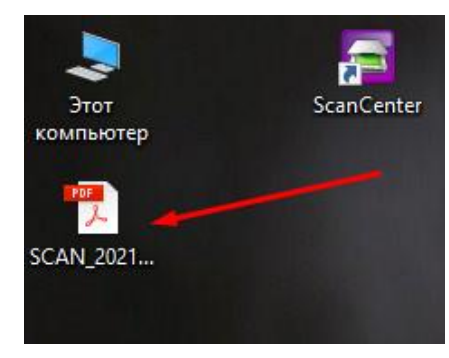

Lexmark

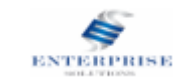